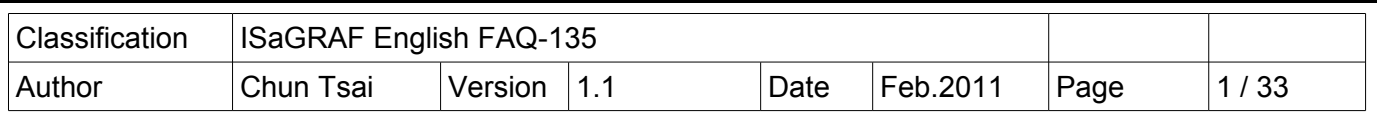

# **How to program ISaGRAF PAC to support SQL Client to write data to (or read data from) Microsoft SQL server?**

The following ISaGRAF PACs support SQL Clinet to write data to the MicroSoft SQL server (2003 SP3 or 2005 or 2008 or compatible version), or read data from MicroSoft SQL server. This feature makes the PAC can communicate to the SQL server directly. It is useful for the Machine to Business application.

> XP-8xx7-CE6 (ISaGRAF driver version 1.14 or later version) WP-8xx7 (ISaGRAF driver version 1.34 or later version) VP-2xW7 (ISaGRAF driver version 1.26 or later version) and future released WP-5xx7 PAC.

# **ICP DAS WinCE PAC support Machine To Business application**

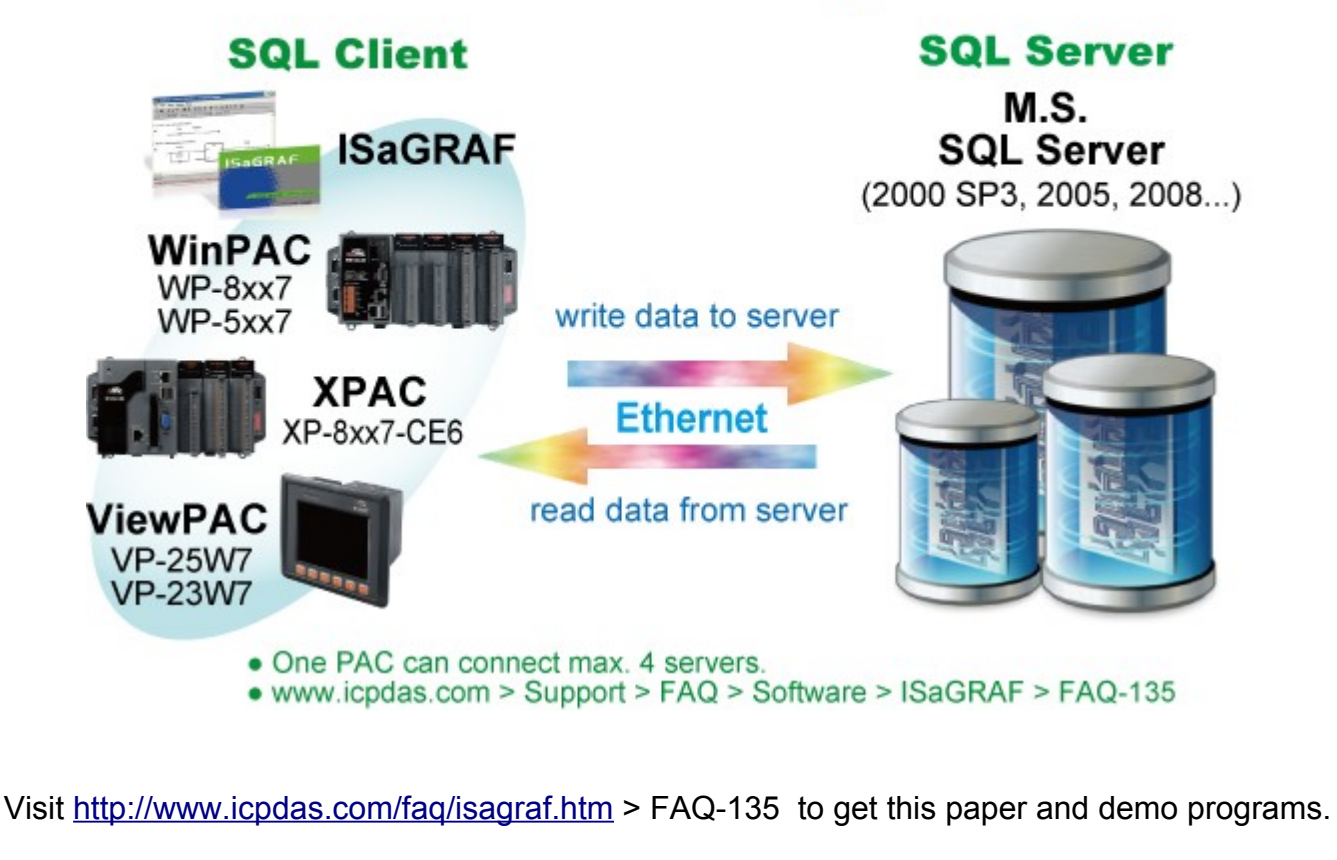

Visit<http://www.icpdas.com/products/PAC/i-8000/isagraf-link.htm>for new ISaGRAF drivers.

Data Sheet :<http://www.icpdas.com/products/PAC/i-8000/data%20sheet/data%20sheet.htm>

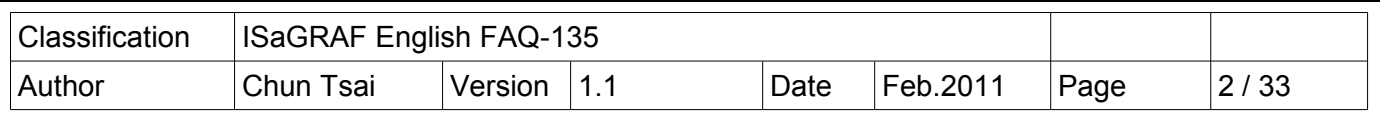

## **Important note : make sure the langauage is same in the SQL server and controller.**

Please make sure the locale list of your controller contains the language of PC where your SQL server installed ( "collation" options). For example, if you bought a WP-8847-EN or VP-25W7- EN, you will find the locale list in the "Region Settings" in the "Control Panel" as the following figure. It contains "English" , "French" , "German" , "Italian" , "Portuguese" , "Russian" and "Spanish" . Then if your SQL server is installed in a PC with the language as same as one of the above, the ISaGRAF PAC can communicate with the SQL server well. However if it is not, the PAC will have problem when communicating with the Microsoft SQL server.

If the language of your PC / SQL server is English (or French , German , Italian , Portuguese , Russian or Spanish) , please buy WP-8xx7-EN or VP-25W7-EN or VP-23W7-EN or XP-8xx7-CE6.

If the language of your PC / SQL server is Traditional Chinese, please buy WP-8xx7-TC or VP-25W7-TC or VP-23W7-TC or XP-8xx7-CE6.

If the language of your PC / SQL server is Simplified Chinese, please buy WP-8xx7-SC or VP-25W7-SC or VP-23W7-SC or XP-8xx7-CE6..

The XP-8xx7-CE6 default contains lots of language (includes all languages listed above).

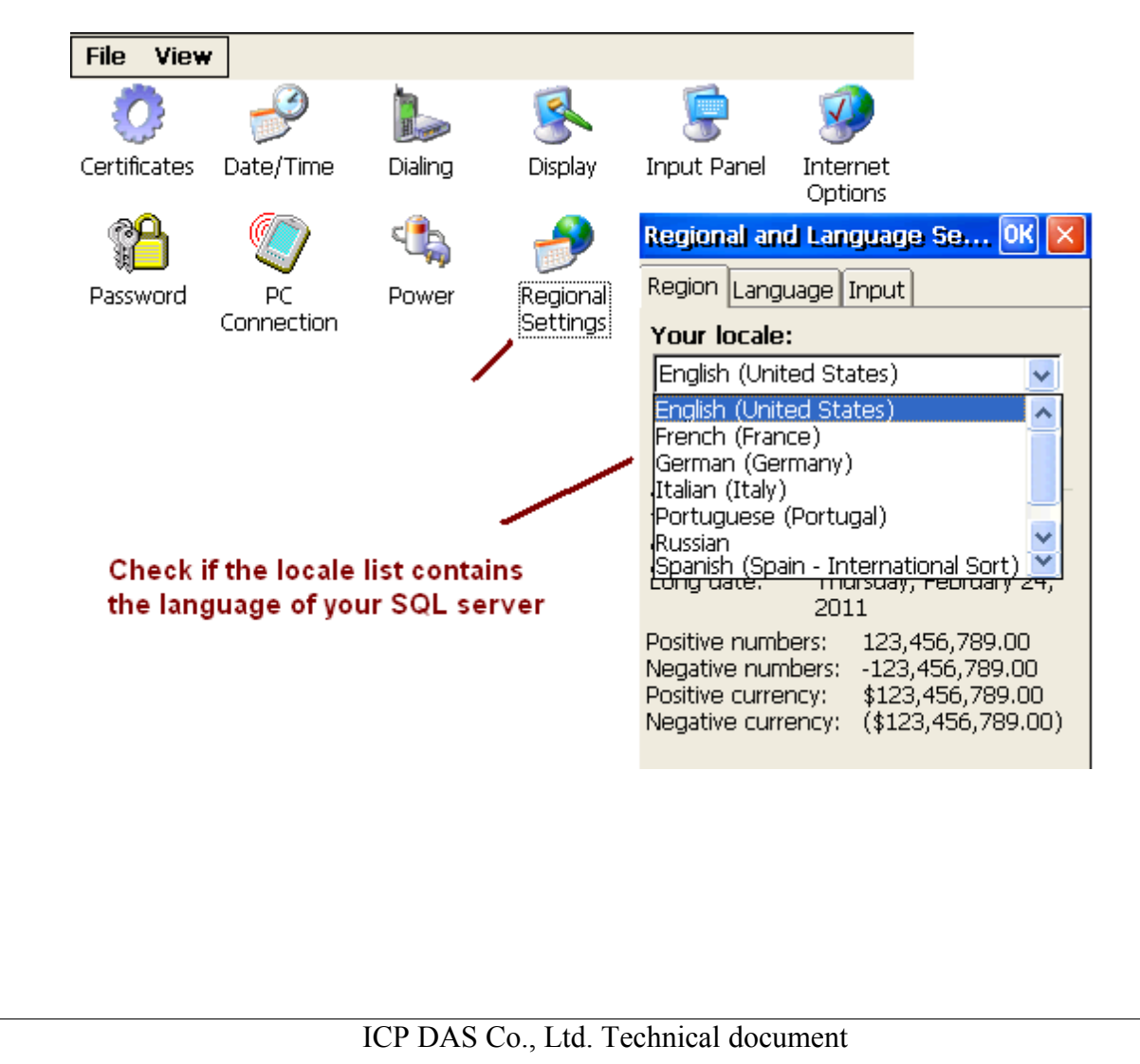

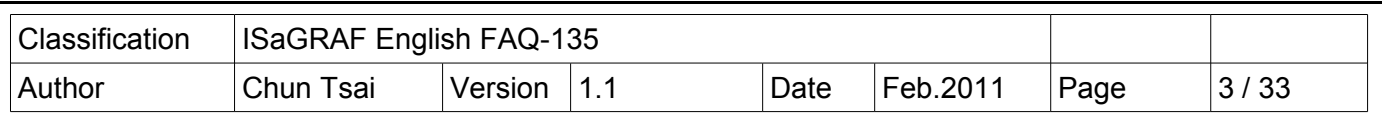

# **1.1 : Restore the "SQL\_fun" and example programs to the PC / ISaGRAF**

Retore the "SQL\_fun.uia" :

To write program to communicate with the MicroSoft SQL Server, first restore the ISaGRAF cfunction "SQL fun.uia" to the PC / ISaGRAF.The "SQL fun.uia" is inside the "faq135 demo.zip" which is downloaded from<http://www.icpdas.com/faq/isagraf.htm>> FAQ-135.

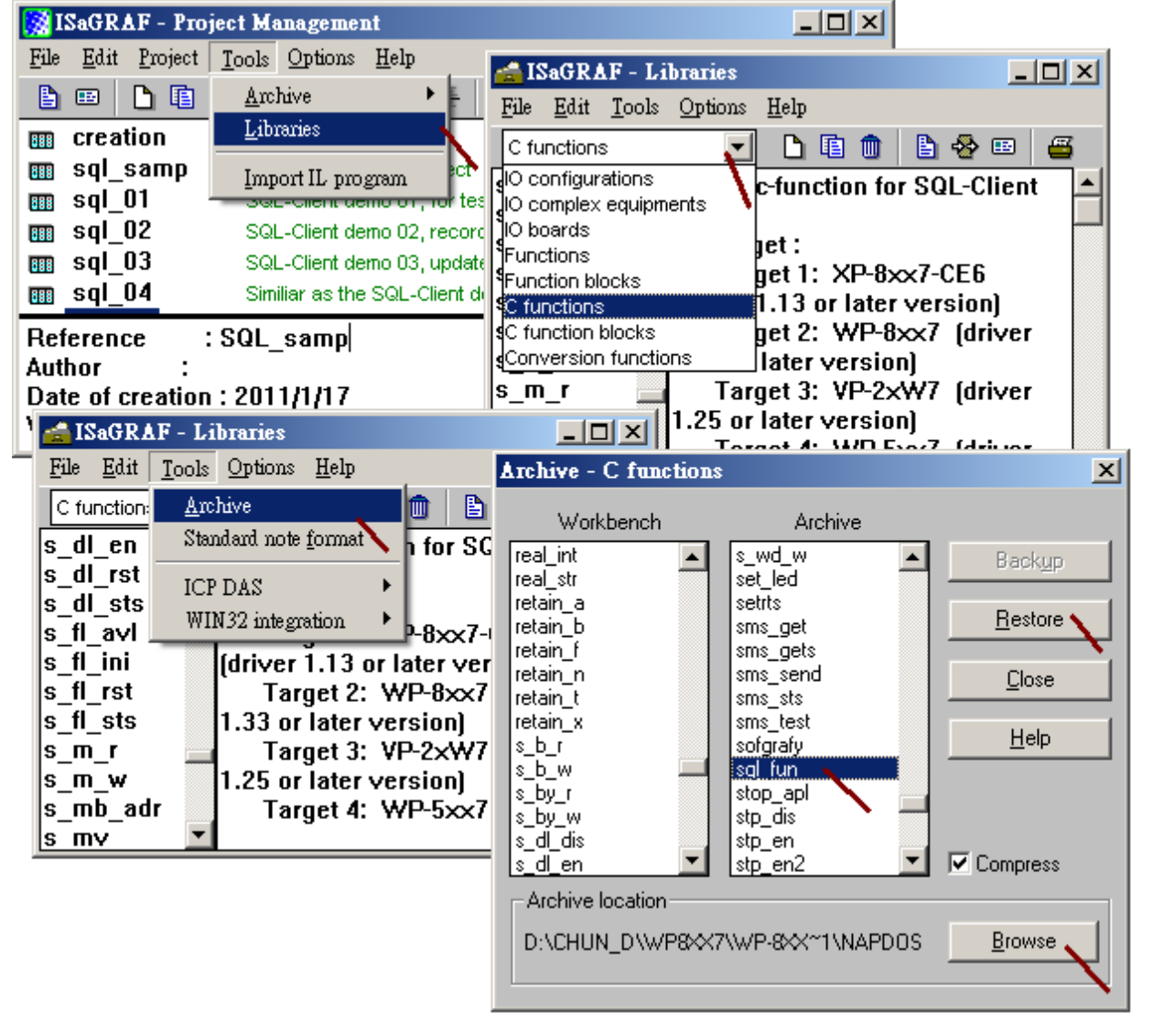

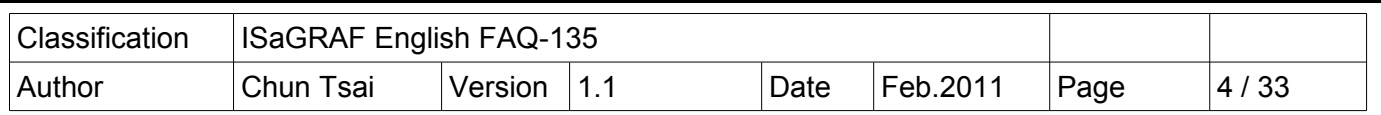

Retore example programs:

The "faq135 demo.zip" contains one sample project "SQL samp.pia" and five example projects ( "SQL\_01.pia" to "SQL\_05.pia"). Please restore them to the PC / ISaGRAF. Then user can refer to them easily.

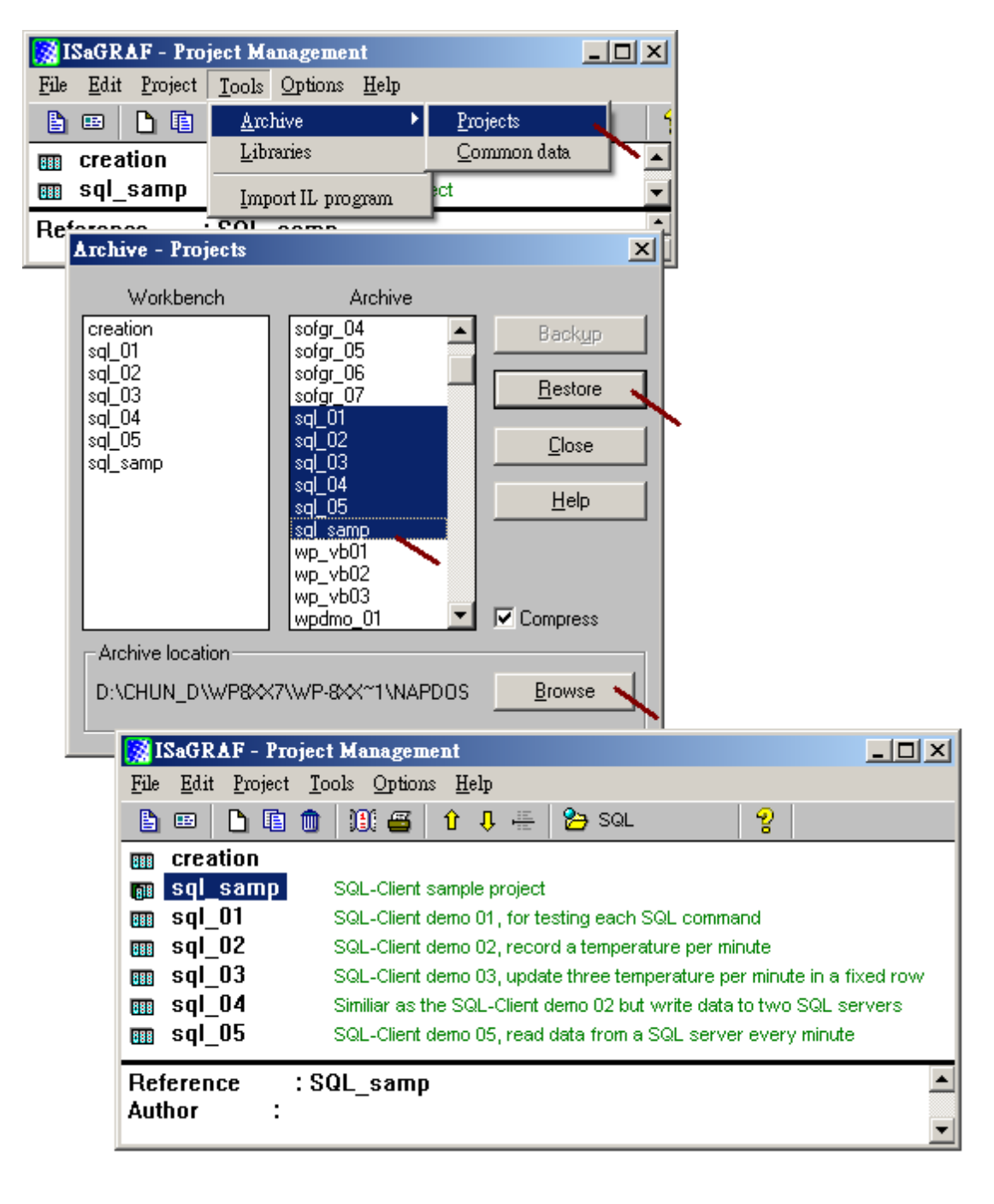

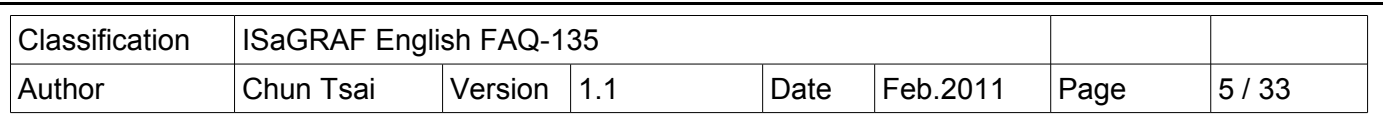

## **1.2 : Write SQL Client program to communicate with the Microsoft SQL Server**

If you are not familiar with the ISaGRAF programming, recommend to refer to the Chapter 2 of the "ISaGRAF User's manual" to study to write a small program. The PDF manual is the "user\_manual\_i\_8xx7.pdf" which can be found in the CD-ROM delivered with the ISaGRAF PAC. Or visit the following web site to download it

[http://www.icpdas.com/products/PAC/i-8000/getting\\_started\\_manual.htm](http://www.icpdas.com/products/PAC/i-8000/getting_started_manual.htm) (about 21MB).

First copy the "SQL samp" to a new project as the following figure.

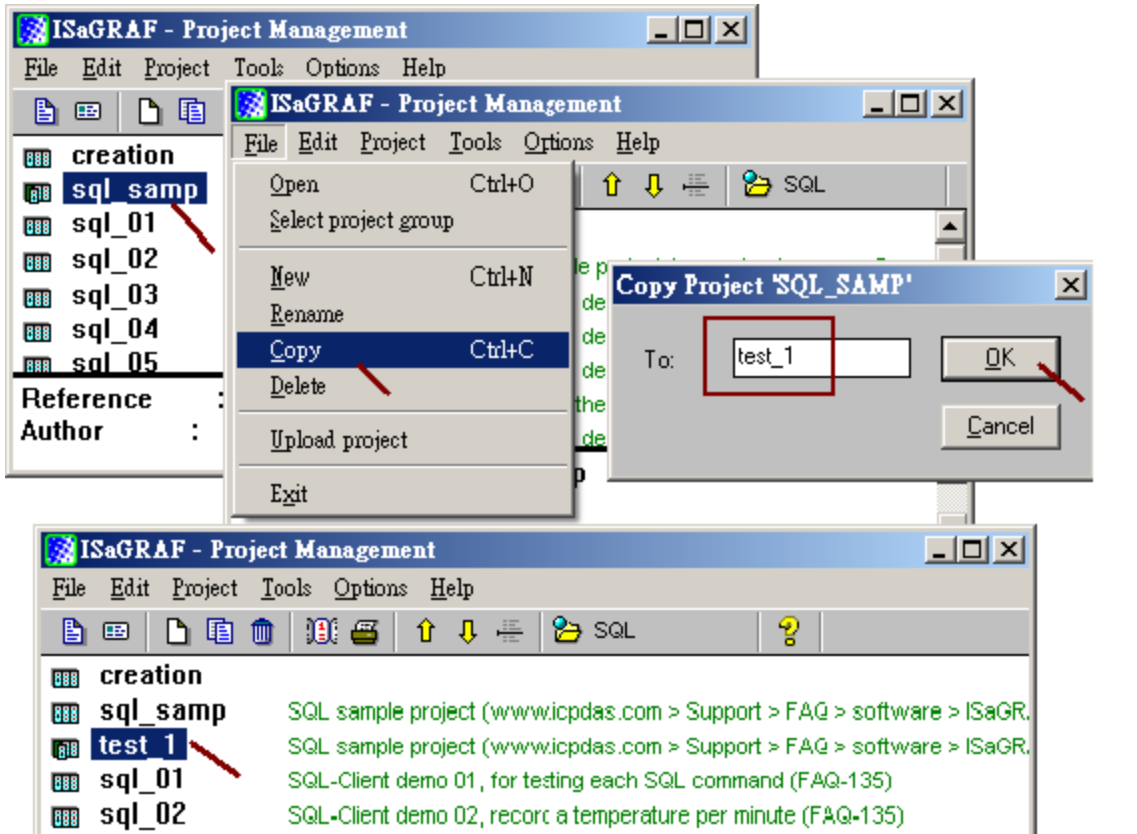

Then open this new copied project, the following windows shows up. It contains three SQL Client functions, the "SQL\_sts", "SQL\_ret" and "SQL\_cmd" and one "SQL\_ST1" program. Please refer to the section 1.3 for detail description of these three SQL Clinet functions. Then user can add codes inside this project to communicate with the SQL server. (refer to the section 1.4 for description of some demo projects).

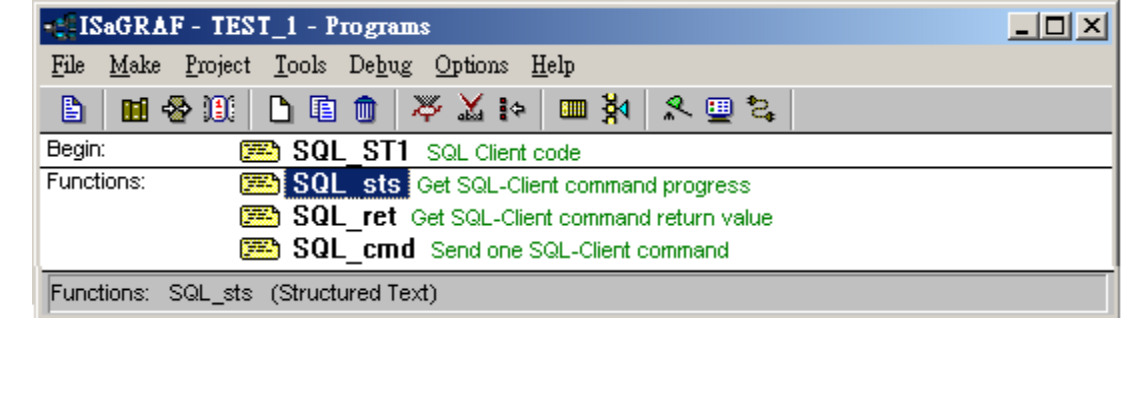

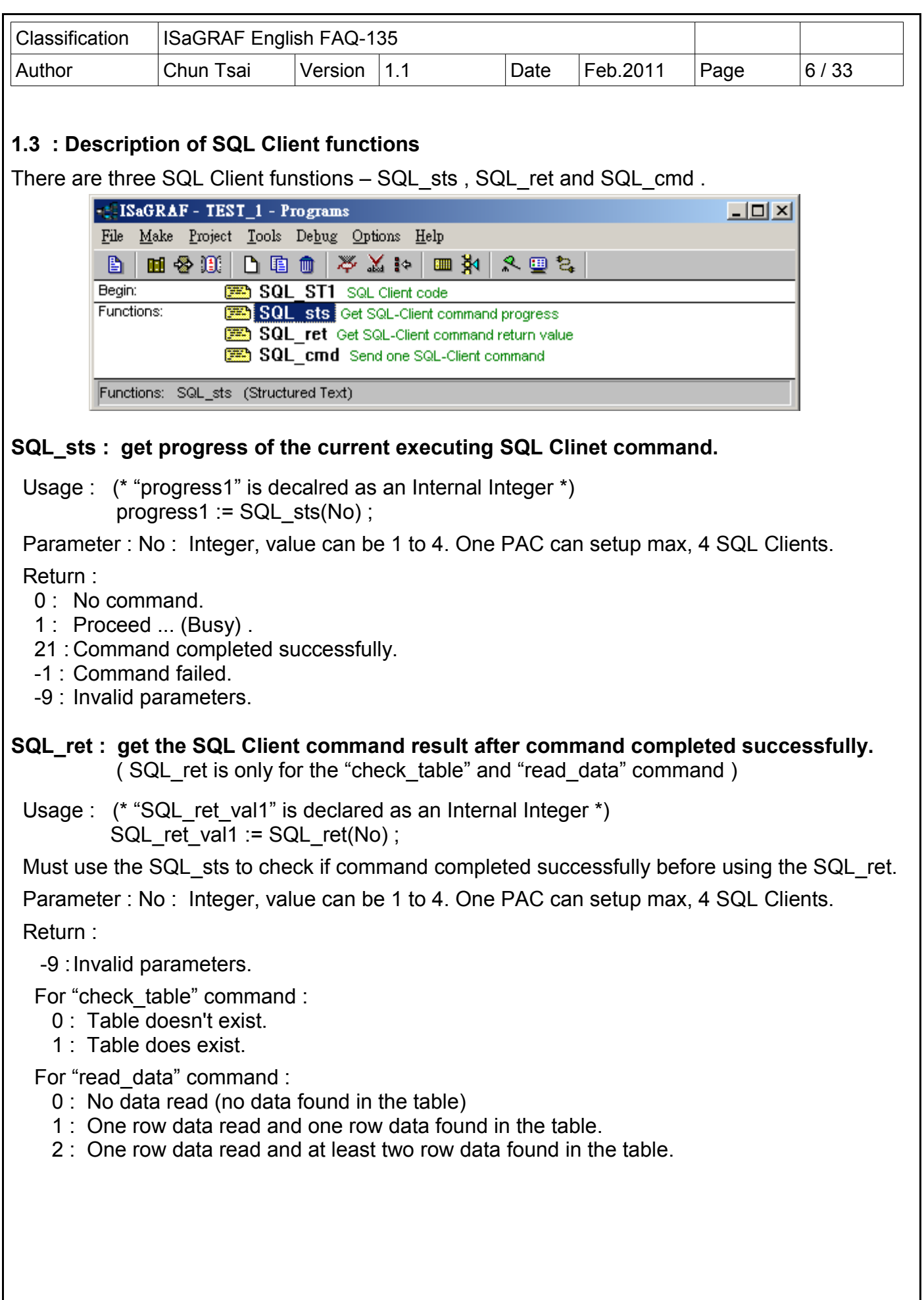

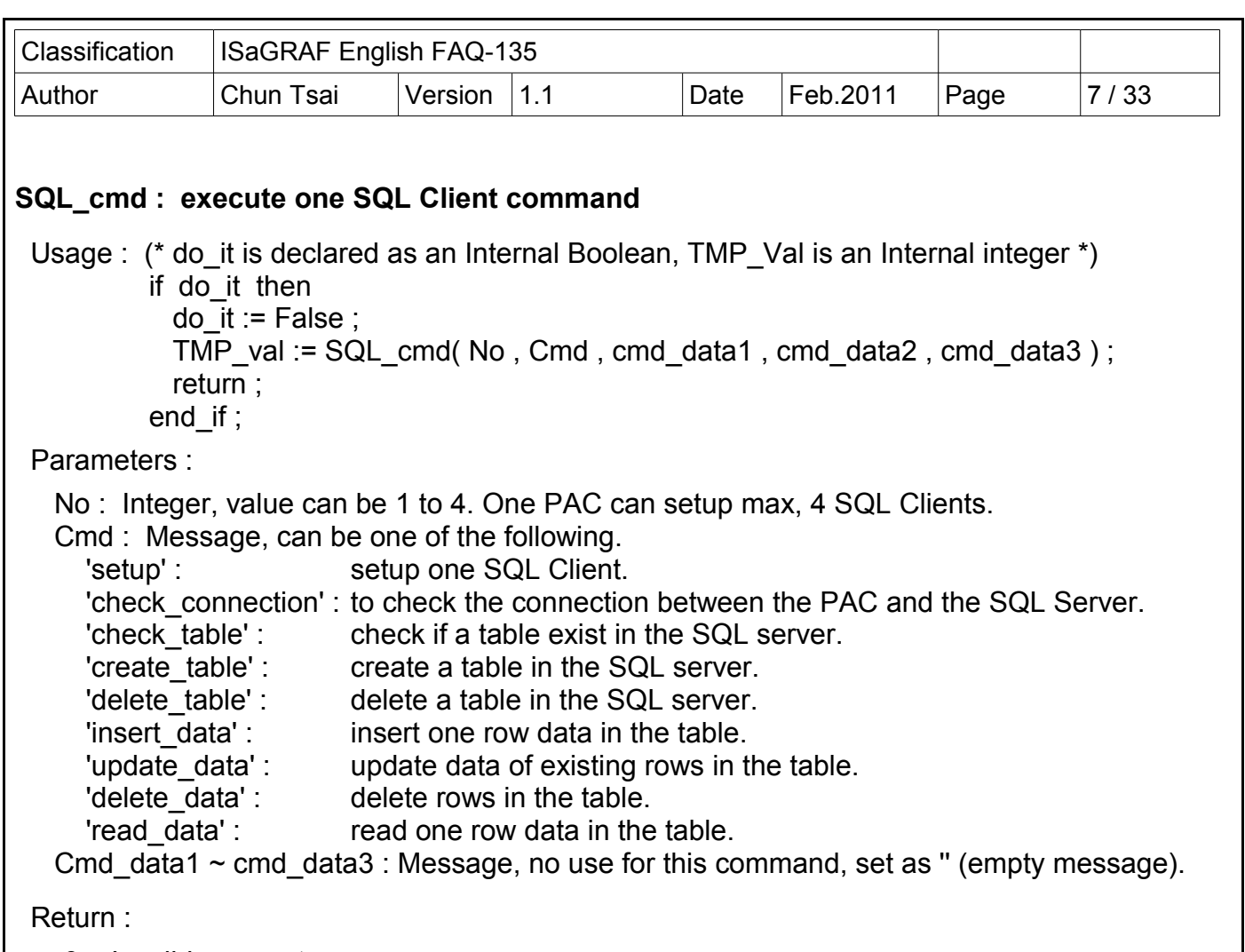

- -9 : Invalid parameter.
- 1 : Parameter Ok.

Note :

- 1. The 'setup' command can run only in the first PLC scan.
- 2. DO NOT give other command except the 'setup' when the "SQL\_sts" returns 1 (busy).
- 3. One SQL Client can give only one command at a time. The next command must wait until the return value of the "SQL\_sts" is not 1. However the different SQL Client can give its own command at the same time.

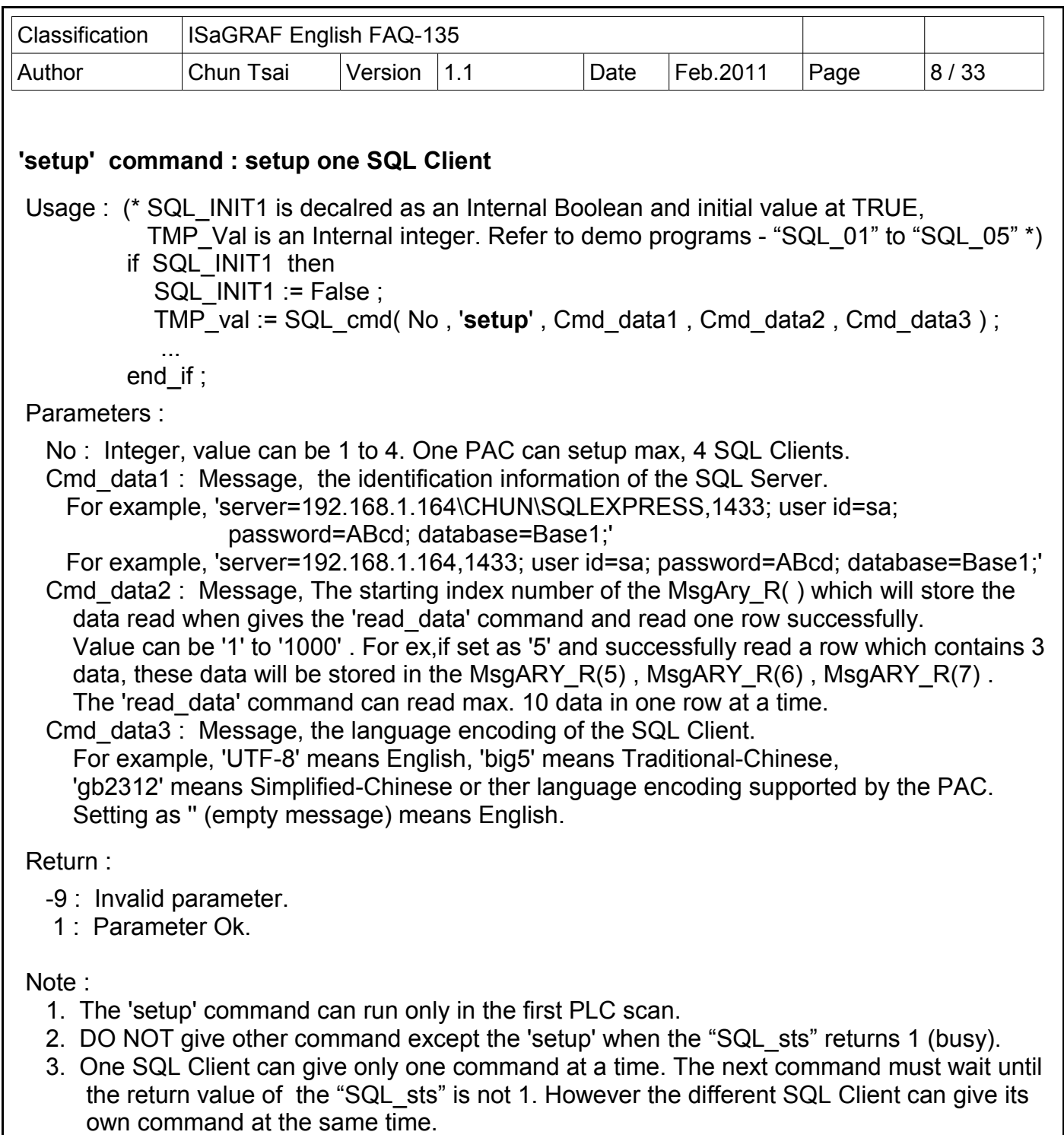

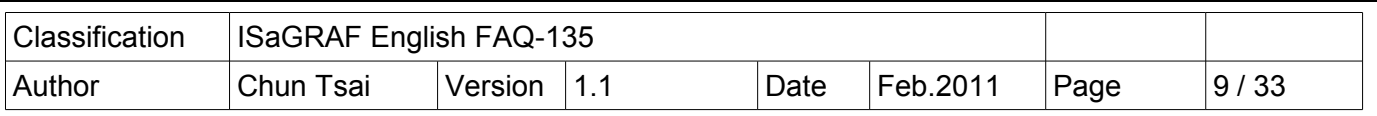

## 'check\_connection' command : check the connection between PAC and the SQL Server.

Usage : (\* to check conn1 is declared as an Internal Boolean, TMP Val is a Internal integer. Refer to demo programs - "SQL 01" to "SQL 05" \*)

if to\_check\_conn1 then

to check  $conn1 := False$  ;

 TMP\_val := SQL\_cmd( No, **'check\_connection'** , Cmd\_data1, Cmd\_data2, Cmd\_data3 ); return ;

end if :

#### Parameters :

No : Integer, value can be 1 to 4. One PAC can setup max, 4 SQL Clients.

Cmd data1  $\sim$  Cmd data3 : Message, no use for this command, set as " (empty message).

#### Return :

- -9 : Invalid parameter.
- 1 : Parameter Ok.

After the 'check connection' command is given,

 if the "SQL\_sts" returns -1, it means "Can not connect the SQL server". However if "SQL sts" returns 21, it means "Connect to the SQL server well". If the "SQL sts" returns 1, it means "busy to process the current given command". (The PAC 's SQL Client engine will wait max. 45 senconds.Normally if the communication is ok, the "SQL\_sts" will retuns 21 or -1 in about 1 to 5 seconds).

Note :

- 1. DO NOT give other command except the 'setup' when the "SQL\_sts" returns 1 (busy).
- 2. One SQL Client can give only one command at a time. The next command must wait until the return value of the "SQL sts" is not 1. However the different SQL Client can give its own command at the same time.

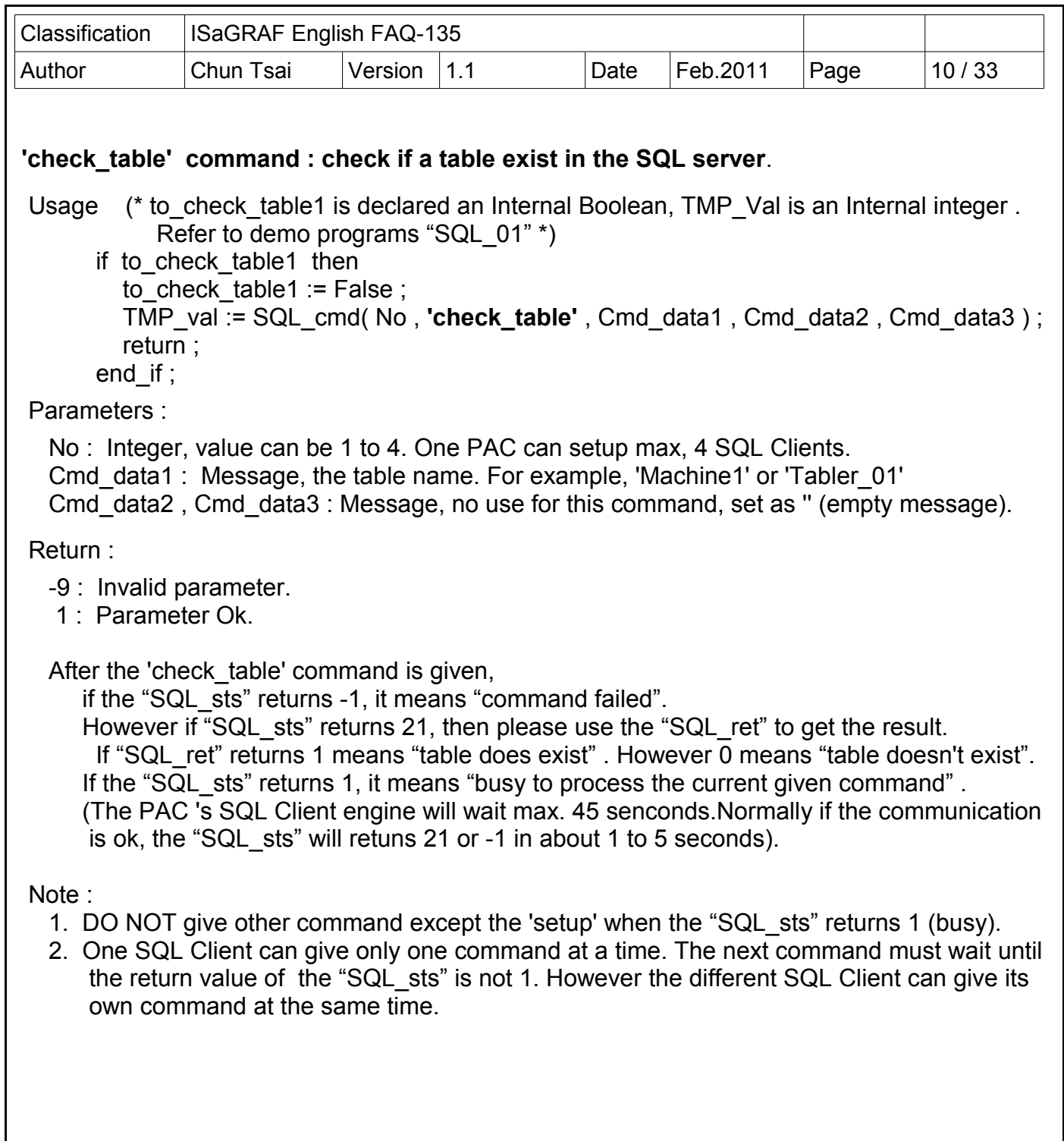

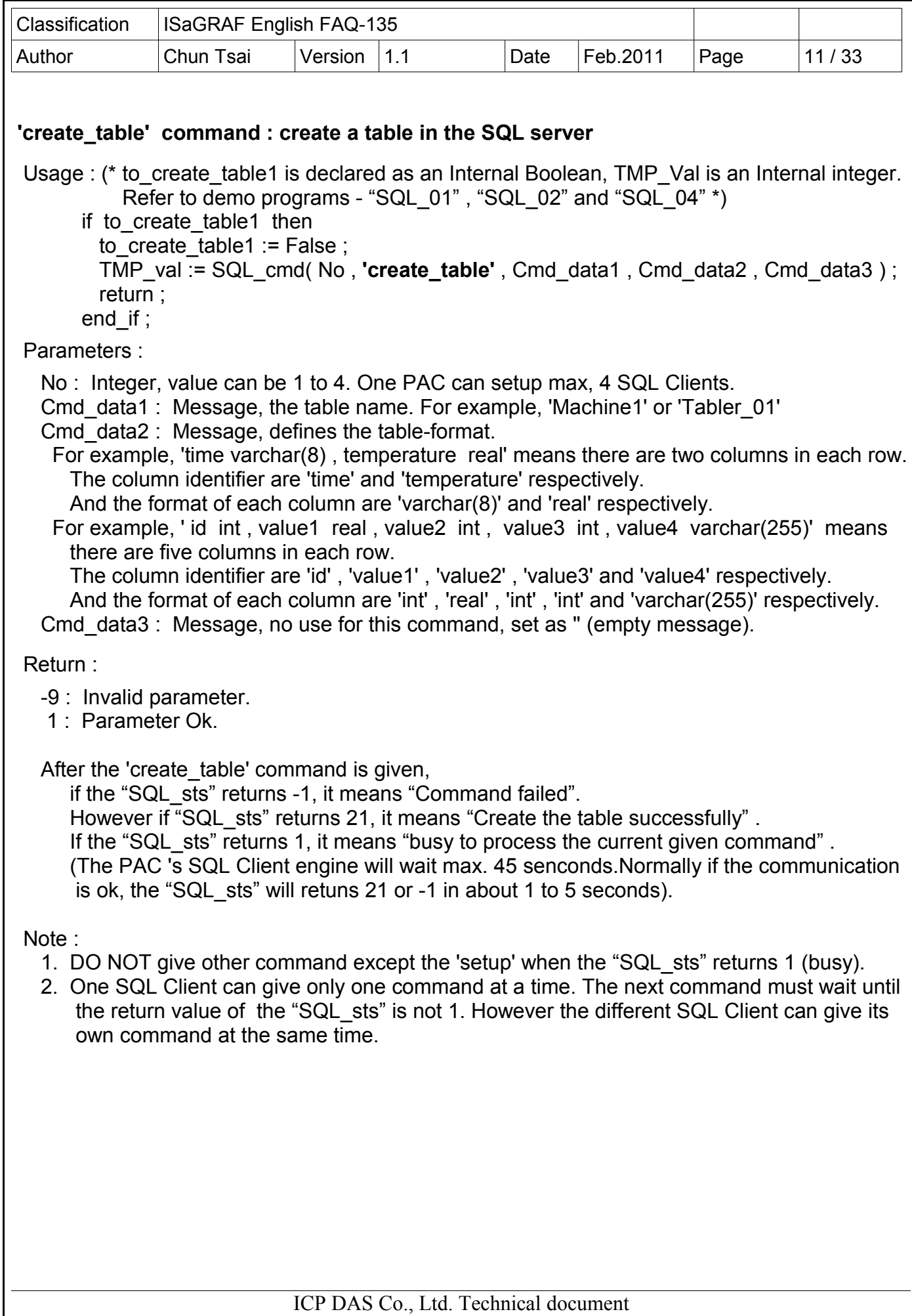

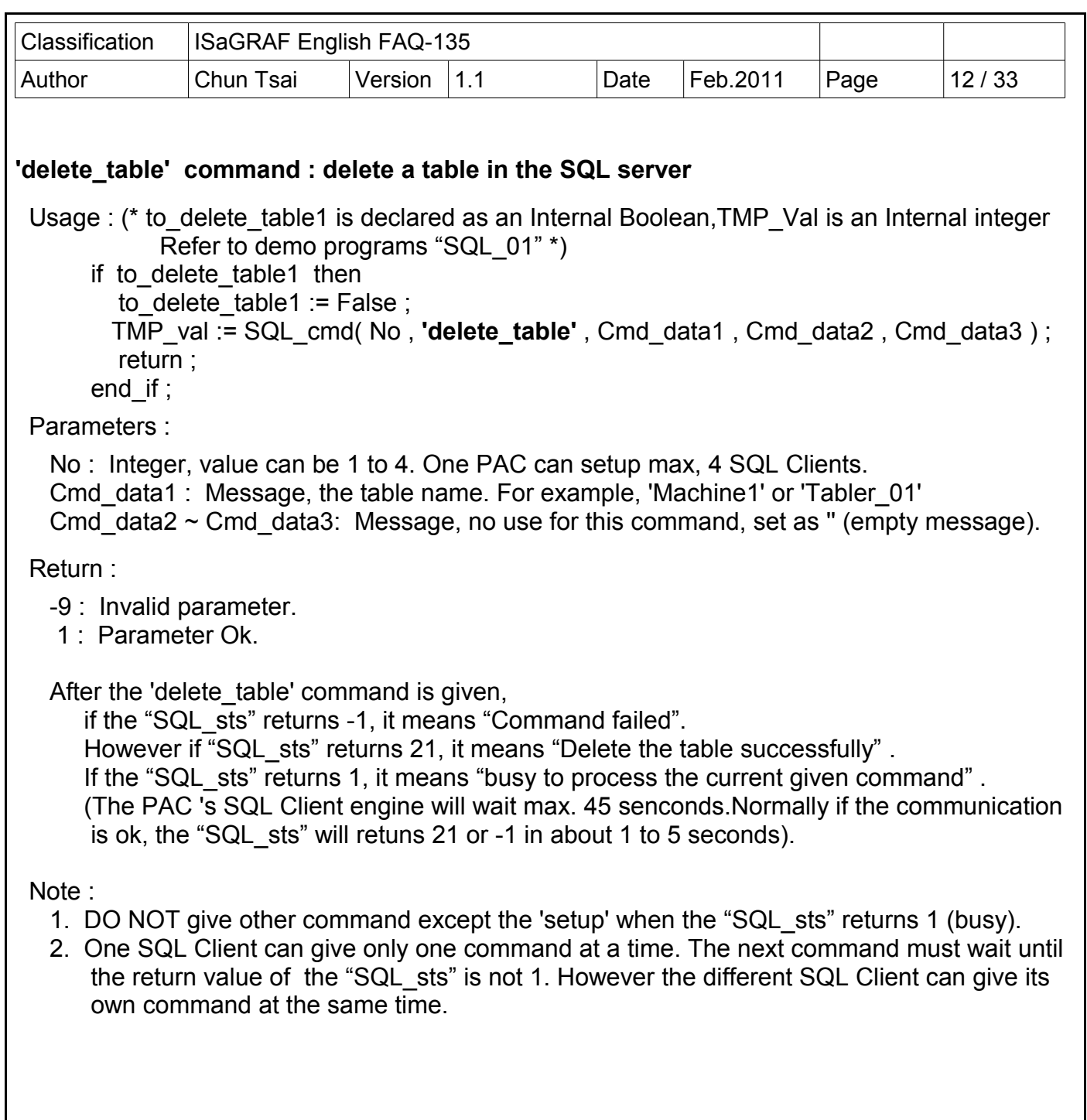

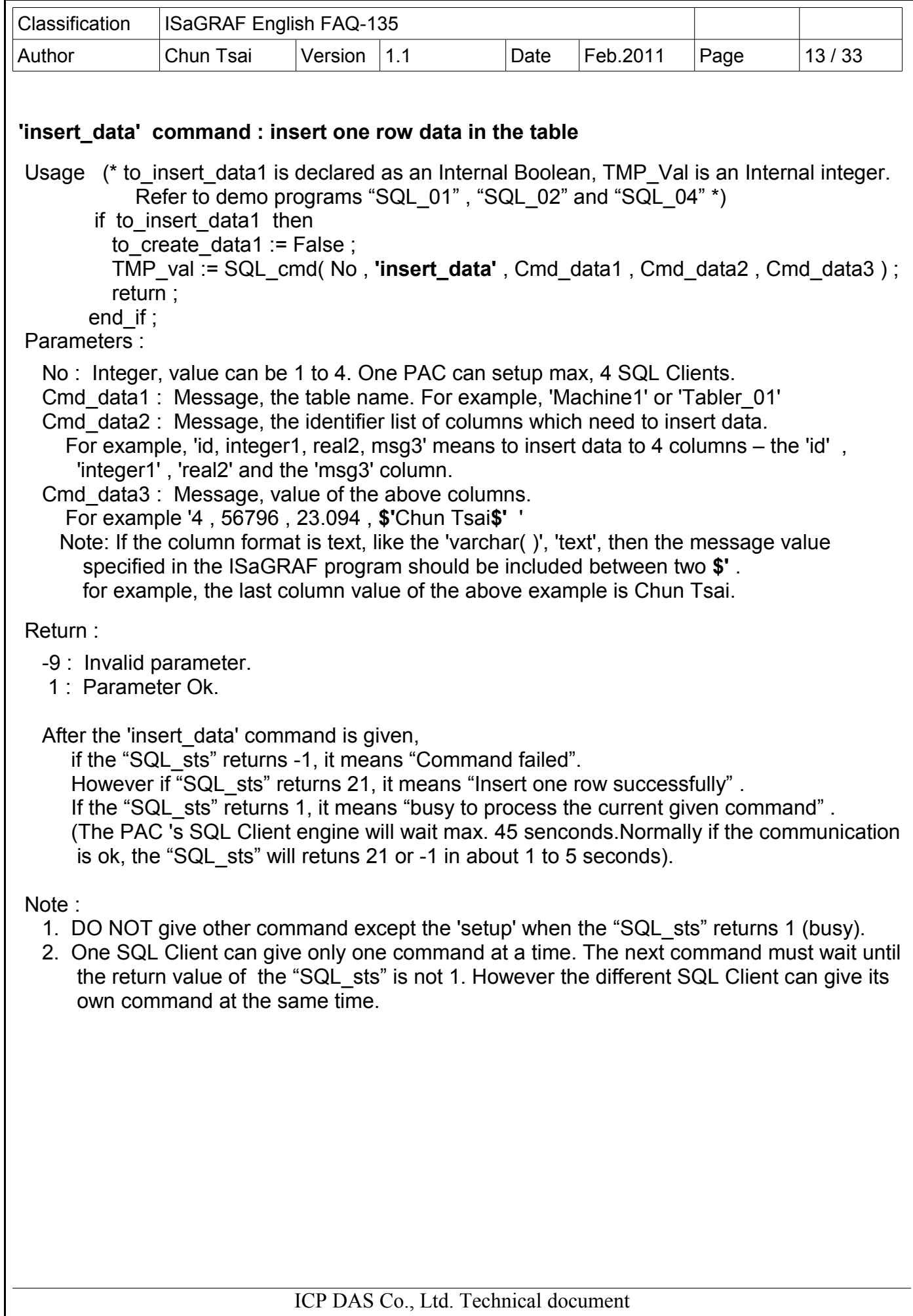

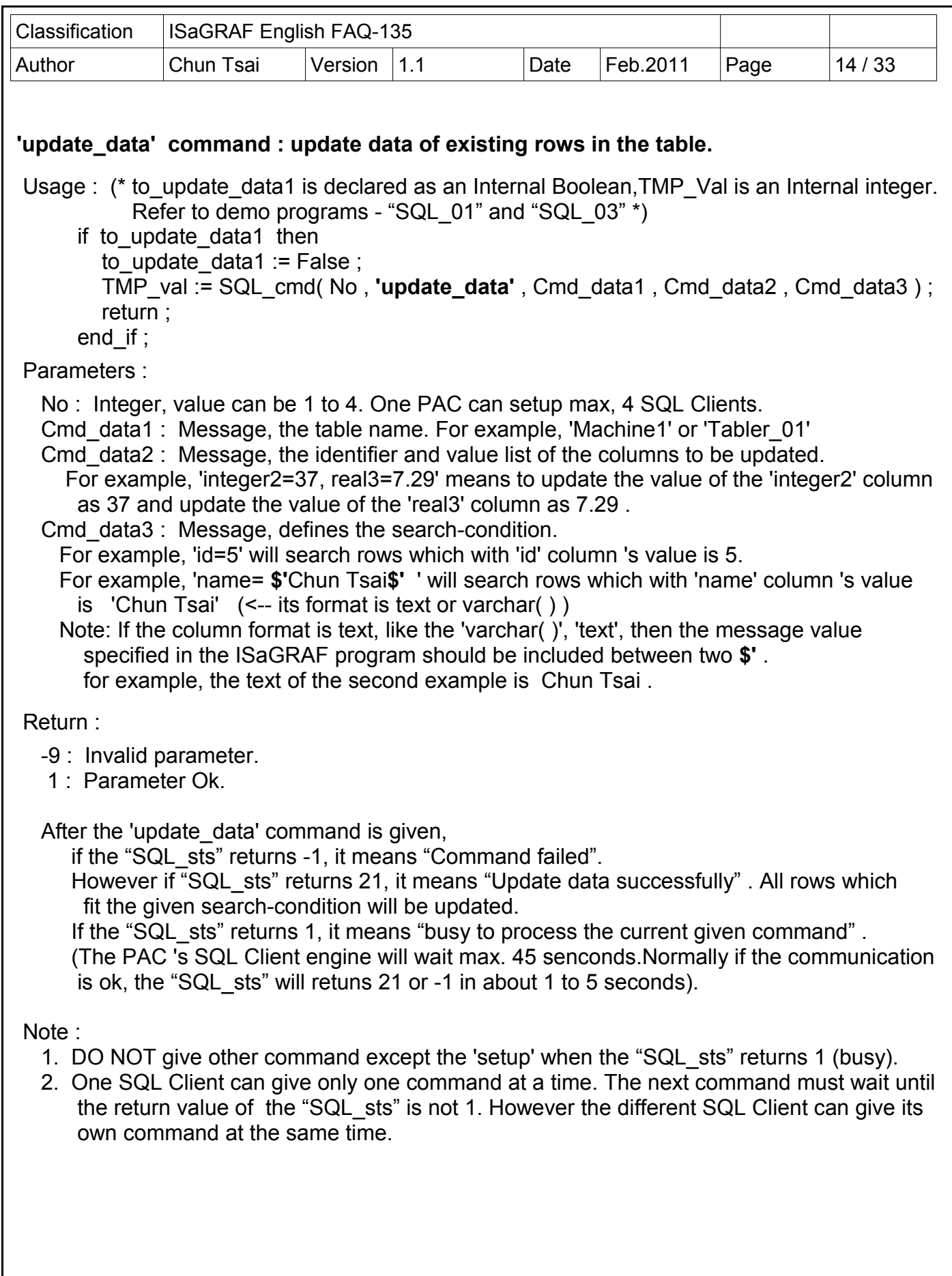

![](_page_14_Picture_138.jpeg)

![](_page_15_Picture_165.jpeg)

![](_page_16_Picture_109.jpeg)

# **1.4 : Description of some SQL Client demo programs**

The "faq135 demo.zip" downloaded from<http://www.icpdas.com/faq/isagraf.htm>> FAQ-135 includes the following demo programs.

![](_page_16_Picture_110.jpeg)

## **1.4.1 : Prepare one Microsoft SQL server (or setup one ) for testing demo programs**

Please prepare one Microsoft SQL server for testing. If find no server, user can download the "SQL Server 2008 Trial Software" and install it in a PC.

<http://www.microsoft.com/sqlserver/2008/en/us/trial-software.aspx>

Recommend to buy one book which is talking about the Microsoft SQL server if user is not familiar with the SQL server. When installing the SQL server and meet the below dialog, select the mode as "Mixed Mode", enter a password and user must remember this password, (**Note:** this password of the "sa" user-id is necessary in ISaGRAF SQL Client programs)

![](_page_16_Picture_111.jpeg)

![](_page_17_Picture_46.jpeg)

 $\overline{\phantom{a}}$ 

![](_page_18_Picture_38.jpeg)

![](_page_19_Picture_75.jpeg)

Please run "SQL Server Management Studio" to create a new Database in the server (All demo programs "SQL\_01" to "SQL\_05" use a database name - "**DataBase\_01**" ). The Server name - "ICPDAS-RD6-CHUN\SQLEXPRESS" on the below window is also used in the demo programs. User has to modify the code in the demo programs to fit the settings of his own SQL server.

For example,there is one statement in the "SQL\_01" > "SQL\_ST1" demo program as following. SQL\_server1 := 'server=192.168.1.101\ICPDAS-RD6-CHUN\SQLEXPRESS,1433; user id=sa; password=AABBCC; database=DataBase\_01;';

The following server setting is also Ok for some SQL servers (without PC and SQL name).

SQL\_server1 := 'server=192.168.1.101,1433; user id=sa; password=AABBCC; database=DataBase\_01;' ;

User has to modify the above statement to fit his own SQL server 's IP-address, Server-name, Port-No. , User-id, Password and Database setting.

![](_page_19_Picture_76.jpeg)

![](_page_20_Picture_40.jpeg)

Then later we can test demo programs starting from the section 1.4.2.

![](_page_21_Picture_211.jpeg)

![](_page_22_Picture_196.jpeg)

#### "SQL\_ST1" program:

if SOL INIT1 then  $(*$  operations in the first PLC scan cycle  $*)$  $SQL\_NIT1 := False;$  $(*$  init  $*)$ SQL\_table\_name1 :=  $\text{Tab}\ 001'$  ; table\_format1 := 'id int, integer1 int, real1 real, msg1 varchar $(255)'$ ;  $insert_{format1} := 'id, integer1, real1, msg1'$ ; read\_format1 :=  $'intercept$ , real1, msg1' ; insert\_data1 := '1,456,9.0305,\$'Hello\$'' ;  $SQL\_status1 := 0;$  $SQL$   $No1 := 1$ ; (\* Set the SQL server setting \*) SQL server1 := 'server=192.168.1.101\ICPDAS-RD6-CHUN\SQLEXPRESS,1433; user id=sa; password=AABBCC; database=DataBase 01;' ; (\* The following server setting is also Ok for some SQL servers. SQL server1 := 'server=192.168.1.101,1433; user id=sa; password=AABBCC; database=DataBase\_01;' ; \*) (\* setup one SQL Client \*)  $TMP_val := SQLcmd(SQL_Nol, 'setup', SQL_error1', '1', 'UTF-8')$ ; to check conn1 := True ; (\* set as TRUE to check connection once \*) end\_if ; (\* If the connection state is disconnected, exit this " $SQL\_ST1"$  program \*) if SOL status $1=0$  then return ; end\_if ;

![](_page_23_Picture_153.jpeg)

![](_page_24_Picture_133.jpeg)

![](_page_25_Picture_118.jpeg)

![](_page_26_Picture_91.jpeg)

## **How to test ?**

First modify the following statement in the "SQL\_ST1" program to fit your own SQL server setting (refer to the section 1.4.1)

#### **SQL\_server1 := 'server=192.168.1.101\ICPDAS-RD6-CHUN\SQLEXPRESS,1433; user id=sa; password=AABBCC; database=DataBase\_01;' ;**

The following server setting is also Ok for some SQL servers (without PC and SQL name). **SQL\_server1 := 'server=192.168.1.101,1433; user id=sa; password=AABBCC; database=DataBase\_01;' ;**

Then re-compile this "SQL\_01" project and then download it to your PAC. The below window will show up in the PC / ISaGRAF. First check if the "data msg1" shows "Server connected". If not, try mouse-two-click on the "to check conn1" to set it as TRUE to check connection once. If it is still disconnected, the problem may be (1) the database "DataBase 01" doesn't exist in the SQL server (refer to the section 1.4.1 to create it) or (2) Ethernet broken-line or (3) the value of the "SQL\_server1" variable in the "SQL\_ST1" doesn't fit the setting of the SQL server or (4) others.

![](_page_26_Picture_92.jpeg)

If server is connected well, then set the "to check table1" as True to check the table is existing or not (This example is using the table name "Tab\_001" ). If it doen't exist, set the "to\_create\_table1" as TRUE to create this "Tab\_001" table.

![](_page_27_Picture_35.jpeg)

![](_page_28_Picture_66.jpeg)

Try to set the "insert\_data1" as 2 , 787, 1.023 , \$'Tom\$' (the ' character in the ISaGRAF message should be entered as \$' ). Then set "to\_insert\_data1" as TRUE, then check the data in the SQL Server to see if the second rows inserted (using the "select  $*$  from Tabl 001").

Then set the "to\_update\_data1" as True and then check the SQL server if the data of the first row is modified.

![](_page_29_Picture_75.jpeg)

#### **1.4.3 : SQL\_02 demo program - Create a table every day and insert one row per minute**

The "SQL\_02" demo program will write the Slot-1 : I-87018Z 's first channel temperature value (this demo is setting as Thermocouple K type) to the SQL server every minute. The PAC will create one new table automatically when the time pass through 00:00. (If there is no such a table in the SQL server, this "SQL 02" will create one). For example, on the day of Feb.17, 2011, the created table name is "Table\_2011\_02\_17". First modify the following code in the "SQL ST1" to fit your server (refer to the section  $\overline{1.4.1}$ ), re-compile it and download.

# SQL\_server1 := 'server=192.168.1.101\ICPDAS-RD6-CHUN\SQLEXPRESS,1433; user id=sa;

password=AABBCC; database=DataBase\_01;' ;

|                           | -101<br>ISaGRAF - SQL_02:LIST1 - List of variables        |  |
|---------------------------|-----------------------------------------------------------|--|
| File<br>Edit Options Help |                                                           |  |
| "目」 3<<br>Q<br>b a        |                                                           |  |
| Name                      | Value                                                     |  |
| Year_R                    | 2011                                                      |  |
| Month_R                   | 2                                                         |  |
| Day_R                     | 17                                                        |  |
| Hour_R                    | 15                                                        |  |
| Minute_R                  | 36                                                        |  |
| Second_R                  | 39                                                        |  |
| SQL_server1               | server=192.168.1.101\ICPDAS-RD6-CHUN\SQLEXPRESS,1433; use |  |
| SQL_table_name1           | Table 2011 02 17                                          |  |
| SQL status1               | 1                                                         |  |
| SQL_current_cmd1          | insert_data                                               |  |
| SQL_progress1             | Command completed successfully.                           |  |
| data_msg1                 | Insert data OK.                                           |  |
| progress1                 | 21                                                        |  |
| SQL_ret_val1              | 1                                                         |  |
| Temper1                   | o                                                         |  |
| <end list="" of=""></end> |                                                           |  |

Then run "SQL Server Management Studio" to key-in "select \* from Table\_2011\_02\_17" ( use your date) to see the data in the SQL server.

![](_page_29_Picture_76.jpeg)

![](_page_30_Picture_144.jpeg)

## **1.4.4 : SQL\_03 demo program - update data in the existing row in the table**

The "SQL\_03" will update the Slot-1 : I-87018Z 's channel-1 to channel 3 's temperature value (this demo is setting as Thermocouple K type) to the SQL server every minute.

To well test this "SQL\_03" demo , first run "SQL Server Management Studio" to key-in the following SQL server command to create a table "Table 01" and insert one row inside it . Or the PAC will not update the data sucessfully.

Create table Table 01( Item varchar(64) , time varchar(8) , temper1 real , temper2 real , temper3 real ) Insert into table\_01(Item , time , temper1 , temper2 , temper3) values( 'Current', '-1:-1', '-99', '-99', '-99') Select \* from table\_01 (remember to click "Execute")

First modify the following code in the "SQL ST1" to fit your server (refer to the section 1.4.1), recompile it and download it to the PAC.

#### SQL\_server1 := 'server=192.168.1.101\ICPDAS-RD6-CHUN\SQLEXPRESS,1433; user id=sa; password=AABBCC; database=DataBase 01;' ;

![](_page_30_Picture_7.jpeg)

Then you may check the table about every minute later to see if the data is updated. ( run the "SQL Server Management Studio" and key-in "select \* from Table\_01" )

![](_page_30_Figure_9.jpeg)

![](_page_31_Picture_100.jpeg)

## **1.4.5 : SQL\_04 demo program - One PAC setup two SQL Clients to connect two servers**

The "SQL\_04" is similar as the "SQL\_02", however it write the temperature value to two SQL servers every minute (refer to section 1.4.3). Please prepare two SQL servers to test this demo.

![](_page_31_Picture_101.jpeg)

First modify the following code in the "SQL ST1" to fit your server (refer to the section 1.4.1). SQL server1 := 'server=192.168.1.101\ICPDAS-RD6-CHUN\SQLEXPRESS,1433; user id=sa; password=AABBCC; database=DataBase\_01;' ;

Then modify the following code in the "SQL\_ST2" to fit your server2.

SOL\_server2 := 'server=192.168.1.164\RAVENLIU\SOLEXPRESS,1433; user id=sa; password=ABCDEF; database=testsql;' ;

Re-compile it and then download it to your PAC.

Other testing steps are similar as the "SQL\_02" (refer to the section 1.4.3).

There is one another way to test this "SQL 04" demo program if there is only one SQL server. User can create one another database "DataBase 02" in the same SQL server. Then modify the value of the "SQL server2" in the "SQL ST2" program to point to the "DataBase 02".

The following server setting is also Ok for some SQL servers (without PC and SQL name).  $SQL$  server1 := 'server=192.168.1.101,1433; user id=sa; password=AABBCC; database=DataBase 01;' ;  $SOL$  server2 := 'server=192.168.1.164.1433; user id=sa; password=ABCDEF; database=testsql;' ;

![](_page_32_Picture_105.jpeg)

## **1.4.6 : SQL\_05 demo program – Read data from an existing row in the table**

The "SQL 05" reads 4 values form the "DataBase 01" > "Table 02" to the value1 to value4 variables. The ISaGRAF data type is real, integer, integer, message respectively.

To well test the "SQL\_05", first run "SQL Server Management Studio" to key-in the following commands to create one table "Table\_02" and insert one row inside it .

Create table Table\_02( id int, value1 real, value2 int, value3 int, value4 varchar(255)) Insert into table  $02$ (id, value1, value2, value3, value4) values( 1, 21.34, 45, 888, 'Tom Wang') Select \* from table\_02 (Remember to click Execute")

Then modify the following code in the "SQL ST1" to fit your server (refer to the section 1.4.1), recompile it and download it to the PAC.

SQL server1 := 'server=192.168.1.101\ICPDAS-RD6-CHUN\SQLEXPRESS,1433; user id=sa;  **password=AABBCC; database=DataBase\_01;' ;**

The following server setting is also Ok for some SQL servers (without PC and SQL name). SQL\_server1 := 'server=192.168.1.101,1433; user id=sa; **password=AABBCC;** 

 **database=DataBase\_01;' ;**

|                           | $-10x$<br>ISaGRAF - SQL_05:LIST1 - List of variables           |    |
|---------------------------|----------------------------------------------------------------|----|
| Edit Options Help<br>File |                                                                |    |
| 長<br>Ð<br>இ               | ্থ<br>∄‼ ೫<                                                    |    |
| Name                      | Value                                                          | Co |
| Year_R                    | 2011                                                           |    |
| Month R                   | 2                                                              |    |
| Day_R                     | 17                                                             |    |
| Hour_R                    | 17                                                             |    |
| Minute <sub>R</sub>       | 7                                                              |    |
| Second R                  | 18                                                             |    |
| SQL server1               | server=192.168.1.101\/CPDAS-RD6-CHUN\SQLEXPRESS,1433; user id: |    |
| SQL_table_name1           | Table 02                                                       |    |
| SQL status1               | 1                                                              |    |
| where1                    | $id=1$                                                         |    |
| SQL_current_cmd1          | read data                                                      |    |
| SQL_progress1             | Command completed successfully.                                |    |
| progress1                 | 21                                                             |    |
| SQL_ret_val1              |                                                                |    |
| data_msg1                 | One data read and one data found.                              |    |
| to_read_data1             | <b>FALSE</b>                                                   |    |
| value1                    | 21.34                                                          |    |
| value2                    | 45                                                             |    |
| value3                    | 888                                                            |    |
| value4                    | Tom Wang                                                       |    |

This "SQL\_05" demo will read the data from the SQL server once automatically when the PAC is powered up. So if everything is fine, the "value1" to "value4" should have correct data.

User can also set the "to read data1" as TRUe at anytime to read the data once.